## **Anleitung zu htp Mail & Media ActiveSync Konfiguration für Android Endgeräte**

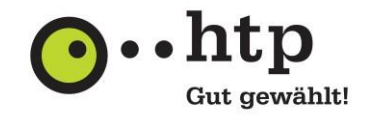

Bitte halten Sie für die Einrichtung Ihre htp E-Mail-Zugangsdaten bereit. Den Benutzernamen entnehmen Sie Ihrer htp Kundeninformation, das Passwort finden Sie im htp Kundencenter, wofür sie die Zugangsdaten ebenfalls in der htp Kundeninformation finden.

Die folgenden Abbildungen basieren auf der Anroid-Version 10. Die Dialoge können bei anderen Versionen leicht abweichen.

## **I Grundkonfiguration**

1. Wählen Sie im Programm "Einstellungen" den Menüpunkt "Konten und Sicherung" aus.

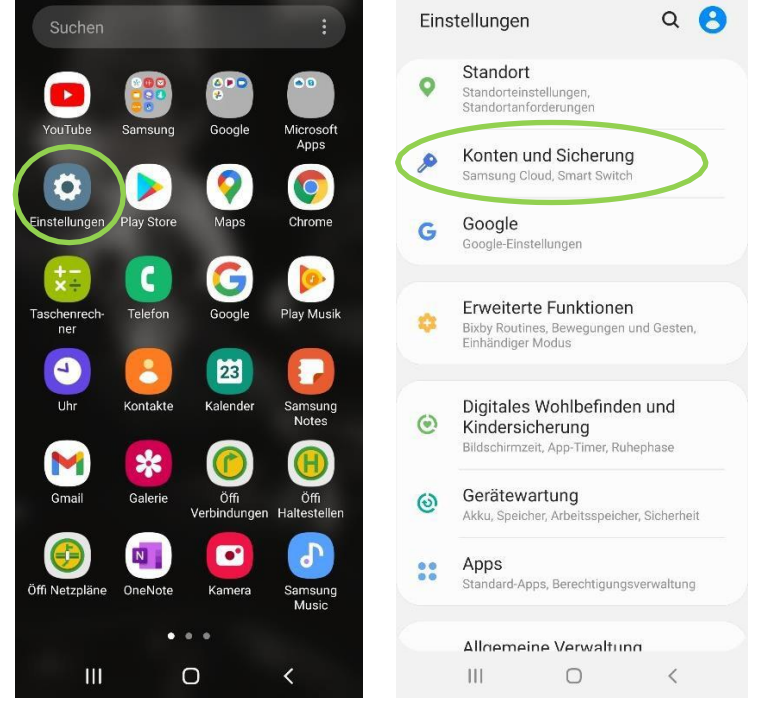

2. Klicken Sie anschließend auf die Schaltfläche "Konten".

 $\alpha$ 

Konten und Sicherung

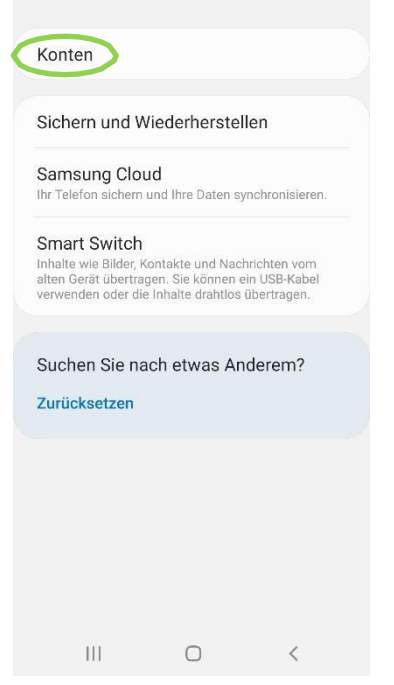

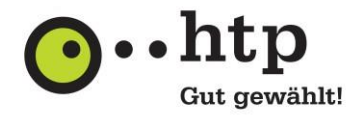

3. Gehen Sie im Kontenmenü nun auf "Konto hinzufügen".

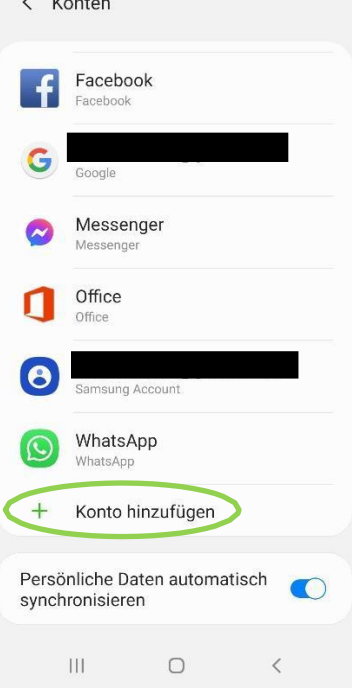

4. Die Synchronisation mit dem htp Mail Dienst erfolgt über das ActiveSync-Protokoll. Wählen Sie für die Einrichtung die Option "Microsoft Exchange AchtiveSync".

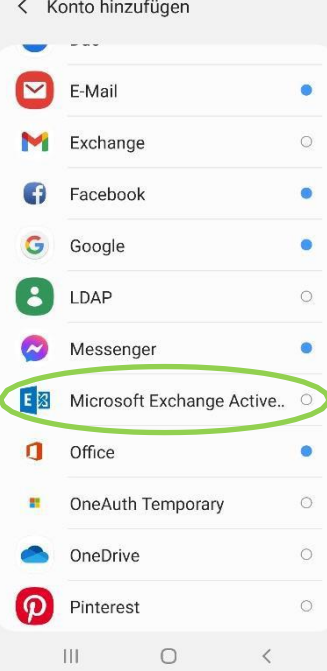

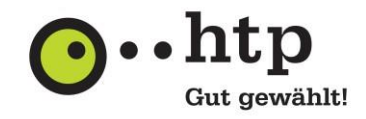

5. Geben Sie im Feld "E-Mail-Adresse" Ihre E-Mail-Adresse und im Feld "Passwort" das zugehörige Kennwort ein. Wählen Sie anschließend die Schaltfläche "Manuelles Setup" aus.

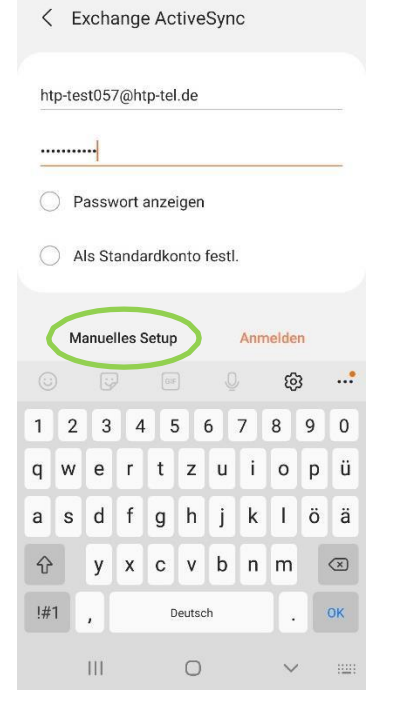

6. Geben Sie im Feld "Domäne\Benutzername" Ihren E-Mail-Benutzernamen gemäß Ihrer Kundeninformation an.

Im Feld "Exchange Server" hinterlegen Sie bitte den Servernamen "webmail.htp.net". Bestätigen Sie die Eingabe mit "Anmelden".

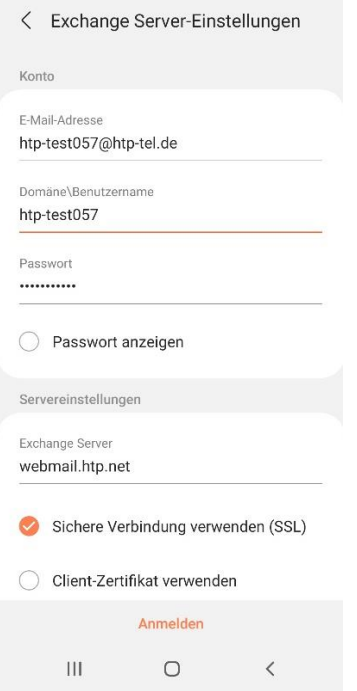

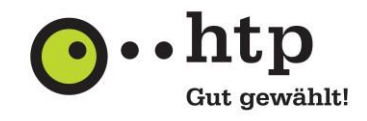

7. Wählen Sie danach noch aus, ob die E-Mail auf Ihren Kalender zugreifen soll.<br>< Exchange Server-Einstellungen

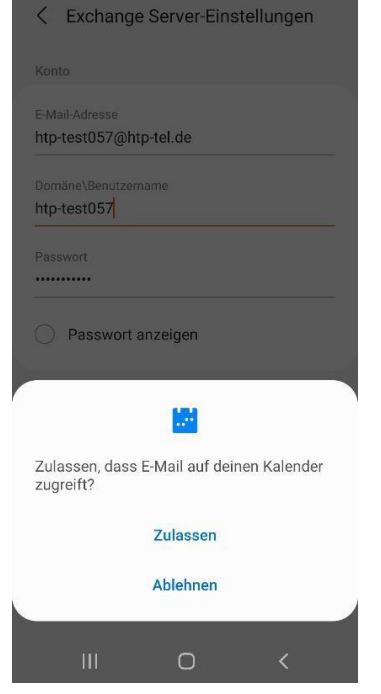

Die Grundkonfiguration ist damit abgeschlossen.

Sie haben weitere Fragen zu htp Mail & Media oder anderen htp Produkten? Unsere Kollegen aus dem htp ServiceCenter helfen Ihnen unter der Rufnummer 0800 / 222 9 111 (kostenlos aus dem deutschen Festnetz) montags bis samstags zwischen 8 und 22 Uhr gern weiter.